# 瞭解Catalyst 9800無線控制器組態型號

# 目錄

簡介 背景資訊 策略標籤 網站標籤 RF標籤 每個配置檔案的設定清單 WLAN配置檔案 策略配置檔案 AP加入配置檔案 Flex配置檔案 RF配置檔案 必要條件 需求 採用元件 網路圖表 組態 宣告客戶端VLAN 基於嚮導的配置 — 建議用於新的9800 WLC部署 AAA嚮導 基本無線設定 高級無線設定 基於選單的配置 — 推薦用於已建立的9800 WLC部署 9800 WLC上的AAA 新增RADIUS伺服器 建立RADIUS組 建立AAA方法 9800 WLC上的WLAN 建立您的SSID 建立/修改策略配置檔案 建立/修改策略標籤 策略標籤分配 每個AP的策略標籤分配 為多個AP分配策略標籤 9800 WLC上的AP加入設定 建立/修改AP加入配置檔案 建立/修改Flex配置檔案(如果AP處於Flex模式) 策略標籤分配 每個AP的策略標籤分配 為多個AP分配策略標籤 9800 WLC上的RF設定檔

建立/修改2.4GHz/5GHz的射頻配置檔案 建立/修改RF標籤 策略標籤分配 每個AP的策略標籤分配 為多個AP分配策略標籤 驗證 VLAN/介面配置 AAA組態 WLAN配置 AP配置 標籤配置 配置檔案配置 常見問題

簡介

本檔案介紹Catalyst 9800系列無線控制器上可用的標籤和設定檔的新組態模式。

#### 背景資訊

本文檔介紹各種GUI選項(基於嚮導和選單),可用來設計和部署9800 WLC為多個站點的SSID提 供服務。

如果您熟悉AireOS無線LAN控制器(WLC),則瞭解存取點(AP)和FlexConnect群組。

這些組允許您根據每個AP的組關聯來控制每個AP可用的功能(例如:哪些無線區域網[WLAN]或射 頻[RF]配置檔案)。

在9800 WLC上,標籤用於控制每個AP可用的功能。標籤分配給每個AP,在每個標籤內部,您可以 找到已應用於AP的所有設定。

有三個標籤:

- 策略標籤
- 網站標籤
- RF標籤

AP配置的視覺化方案:

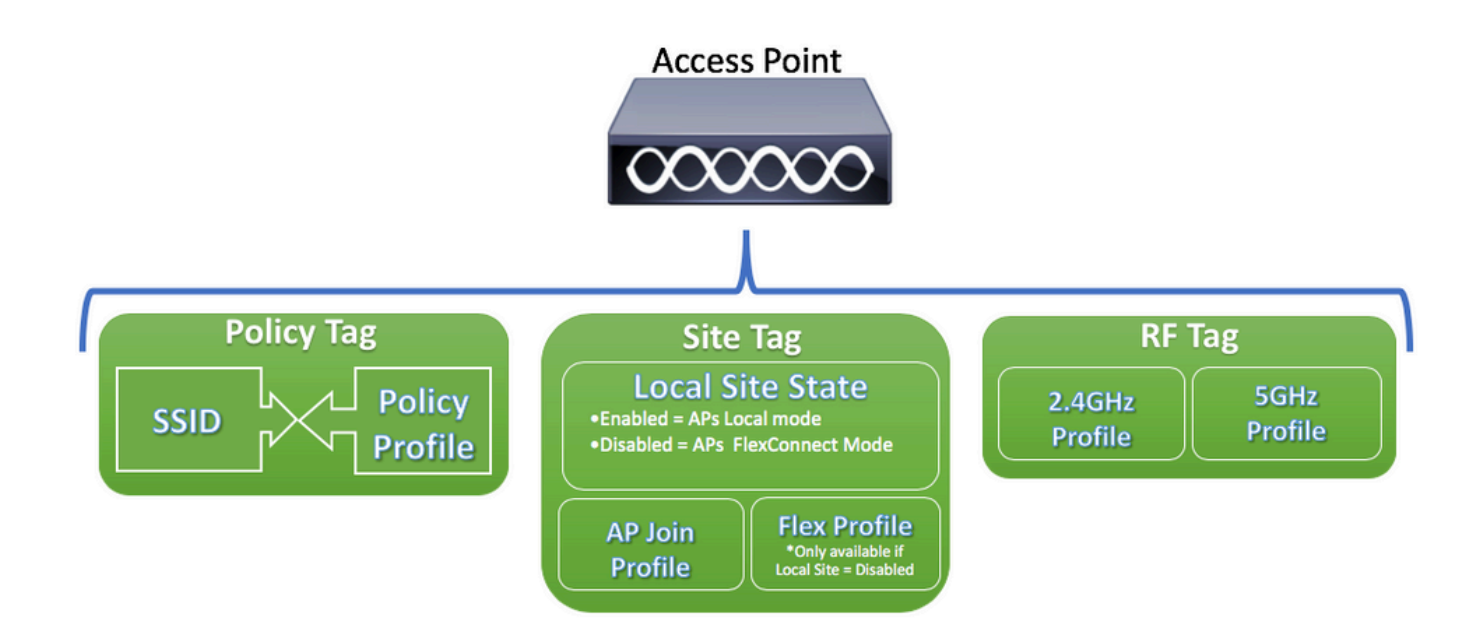

#### 策略標籤

Policy Tag是WLAN Profile [Service Set Identifier(SSID)]和Policy Profile之間的鏈路。

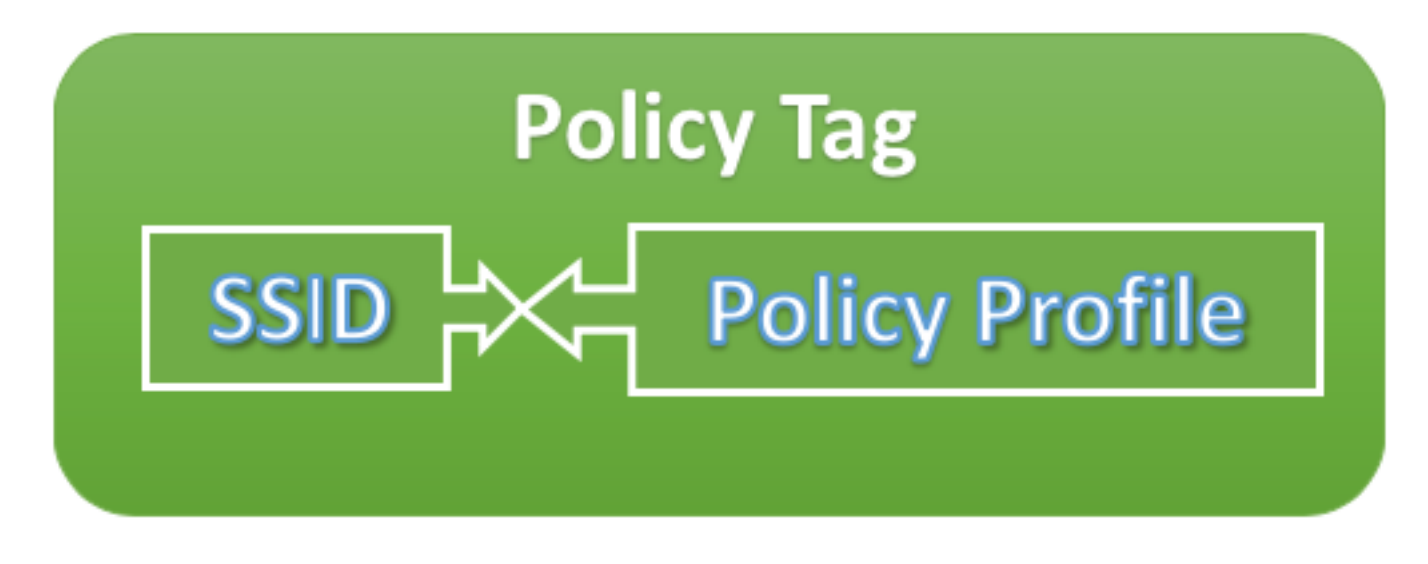

● 策略配置檔案

在策略配置檔案中,您可以指定虛擬區域網(VLAN)ID、如果流量是中央或本地交換、移動錨點、服 務品質(QoS)、計時器等設定。

 $\cdot$  SSID

在SSID中,您可以指定WLAN名稱、WLAN的安全型別、高級協定(如802.11k)以及其他設定。

#### 網站標籤

站點標籤定義AP是處於本地模式還是Flexconnect模式。其它AP模式(如嗅探器、感測器、監控器 和網橋)可以直接在AP上配置。

站點標籤還包含應用於AP的AP加入配置檔案和Flex配置檔案。

注意:只有在本地站點設定被禁用時,彈性配置檔案設定才可用。

# **Site Tag**

# **Local Site State**

• Enabled = APs Local mode

• Disabled = APs FlexConnect Mode

**AP Join Profile** 

**Flex Profile** \*Only available if **Local Site = Disabled** 

● AP加入配置檔案

在AP加入配置檔案中,您可以指定設定,例如無線接入點(CAPWAP)計時器的控制和調配、對 AP的遠端訪問(Telnet/Secure Shell [SSH])、備份控制器配置等。

● Flex配置檔案

在Flex設定檔上,您有位址解析通訊協定(ARP)快取、VLAN/ACL對應等設定。

#### RF標籤

在RF標籤內,您可以選擇任何RF配置檔案或選擇使用全域性RF配置。

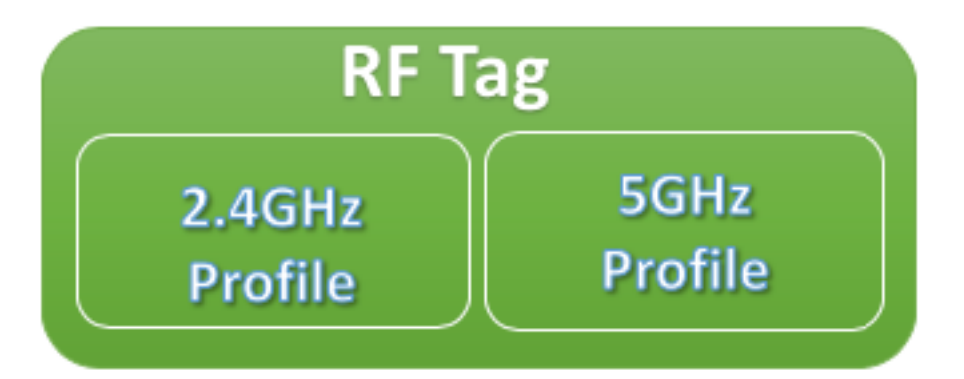

#### ● 2.4 GHz配置檔案

允許您為2.4GHz頻段定義要使用的特定資料速率、傳輸功率控制(TPC)設定、動態通道分配 (DCA)和某些其他無線電資源管理(RRM)設定。

#### ● 5GHz配置檔案

允許您為5GHz頻段定義要使用的特定資料速率、傳輸功率控制(TPC)設定、動態通道分配(DCA)和 某些其他無線電資源管理(RRM)設定。

預設情況下,為AP分配預設標籤(預設策略標籤、預設站點標籤、預設RF標籤),為預設標籤分 配預設配置檔案(預設策略配置檔案、預設AP加入配置檔案、預設Flex配置檔案)。

注意:您可以修改除「預設策略標籤」之外的所有預設設定。Default Policy Tag自動將WLAN ID為 1到16的任何SSID連結到預設策略配置檔案,並且無法修改這些連結。

#### 每個配置檔案的設定清單

如果您熟悉AireOS,則用於在WLAN配置下配置SSID的所有特徵。在9800 WLC上,這些設定在 WLAN Profile和Policy Profile之間進行分割。此外,在AireOS GUI上的全域性AP配置頁面下看到的 一些配置已移至AP加入配置檔案。您可以在此處找到可在每個配置檔案中配置的所有設定的清單。

#### WLAN配置檔案

- 802.11k
- 頻段選擇
- 廣播SSID
- 802.11v(BSS、DMS、TFS、WNM)
- $\cdot$  CCX
- 關閉通道掃描延遲
- 覆蓋盲區偵測(CHD)
- 客戶端關聯限制
- 診斷通道功能
- 交付流量指示訊息(DTIM)
- 存取控制清單(ACL)
- 負載平衡
- 本地身份驗證設定
- 安全設定(PSK、802.1x、WebAuth)
- 媒體流設定
- 管理框架保護(MFP)
- 每個WLAN的802.11ac設定
- 對等阻塞
- 無線電策略
- 漫游語音客戶端重新錨點
- 靜態IP使用者端支援
- WLAN的非計畫自動節能傳輸(U-APSD)
- 工作組網橋(WGB)支援
- 通用AP
- Wifi Direct
- Wi-Fi多媒體(WMM)
- 身份驗證清單 ( 遠端身份驗證撥入使用者服務IRADIUSI伺服器 )

#### 策略配置檔案

- 驗證、授權及記帳(AAA)覆寫
- AAA策略
- 記帳清單
- 自動QoS
- 通話窺探
- 中央/本地交換
- CiscoTrustSec(CTS)安全群組存取控制清單(SGACL)
- **資料連結ACL**
- 說明
- 型別長度值(TLV)快取 (動態主機配置協定[DHCP]、超文本傳輸協定[HTTP])
- 空閒超時
- 空閒閾值
- 交換矩陣配置檔案
- Flex網路位址轉譯/連線埠位址轉譯(NAT/PAT)
- Flex拆分MAC ACL
- 基於Flex VLAN的中央交換
- IP網路型應用程式辨識(NBAR)通訊協定探索
- $\cdot$  IPv4/v6 ACL
- $\bullet$  IPv4 DHCP
- IPv4/IPv6 Flexible Netflow監控器
- 行動錨點
- **多點傳送VLAN**
- 網路存取控制(NAC)
- 被動使用者端
- RADIUS分析
- 重新錨點
- 服務策略
- 會話超時
- 作業階段啟始通訊協定(SIP)通話許可控制(CAC)
- 靜態IP行動化
- 使用者策略名稱
- Umbrella引數對映
- 統一資源定位器(URL)過濾器
- $\bullet$  VI AN
- WGB VLAN
- WGB廣播標籤

#### AP加入配置檔案

- CAPWAP備份
- CAPWAP後援
- CAPWAP重新傳輸
- CAPWAP計時器
- CAPWAP視窗
- 適用於AP的Cisco探索通訊協定(CDP)
- 核心轉儲簡單式檔案傳輸通訊協定(TFTP)
- 國家/地區代碼
- 說明
- 2.4GHz/5GHz客戶端報告間隔
- 用作請求方的AP的802.1x憑證
- 擴展模組支援
- Hyperlocation
- 網際網路內容配接通訊協定(ICAP)
- 巨量最大傳輸單元(MTU)狀態
- 適用於AP的連結彙總(LAG)
- 合法攔截
- 發光二極體(LED)狀態
- 連結加密
- 鏈路延遲
- 網格剖面
- AP管理使用者
- 網路時間協定(NTP)
- 資料包捕獲配置檔案
- $\bullet$  乙太網供電(PoE)
- AP首選模式(IPv4/IPv6)
- 欺詐檢測設定(遏制、最小接收訊號強度指示器[RSSI]、最小瞬態時間、報告間隔)
- SSH/Telnet
- $•$  保留SSID
- 統計計時器
- 系統日誌
- 傳輸控制通訊協定 最大區段大小(TCP MSS)調整
- TFTP降級
- AP跟蹤配置檔案
- 通用序列匯流排(USB)啟用

#### Flex配置檔案

- ACL策略
- ARP快取
- $\cdot$  CTS
- 說明
- 回退無線電介面關閉
- HTTP使用者端代理
- Flex AP最小延遲連線
- 本地身份驗證引數
- Flex AP的組播引數
- 本徵VLAN ID
- OfficeExtended AP模式
- 預下載
- 彈性(適用於Flex+網橋AP)
- VLAN名稱對映

#### RF配置檔案

- 通話時間公平性
- 頻段選擇設定 ( 僅限於2.4GHz配置檔案 )
- 通道
- 客戶端網路首選項
- 覆蓋空洞檢測(CHD)設定
- 說明
- 僅802.11n模式
- 高密度自動設定
- 高速漫遊(HSR)
- 負載平衡設定
- 費率
- 陷阱
- TX電源級別

# 必要條件

#### 需求

本文件沒有特定需求。

#### 採用元件

本文中的資訊係根據以下軟體和硬體版本:

•運行Cisco IOS® XE、Gilbraltar v16.10的Cisco Catalyst 9800無線控制器 本文中的資訊是根據特定實驗室環境內的裝置所建立。文中使用到的所有裝置皆從已清除(預設 )的組態來啟動。如果您的網路運作中,請確保您瞭解任何指令可能造成的影響。

#### 網路圖表

本文件以此拓撲為基礎:

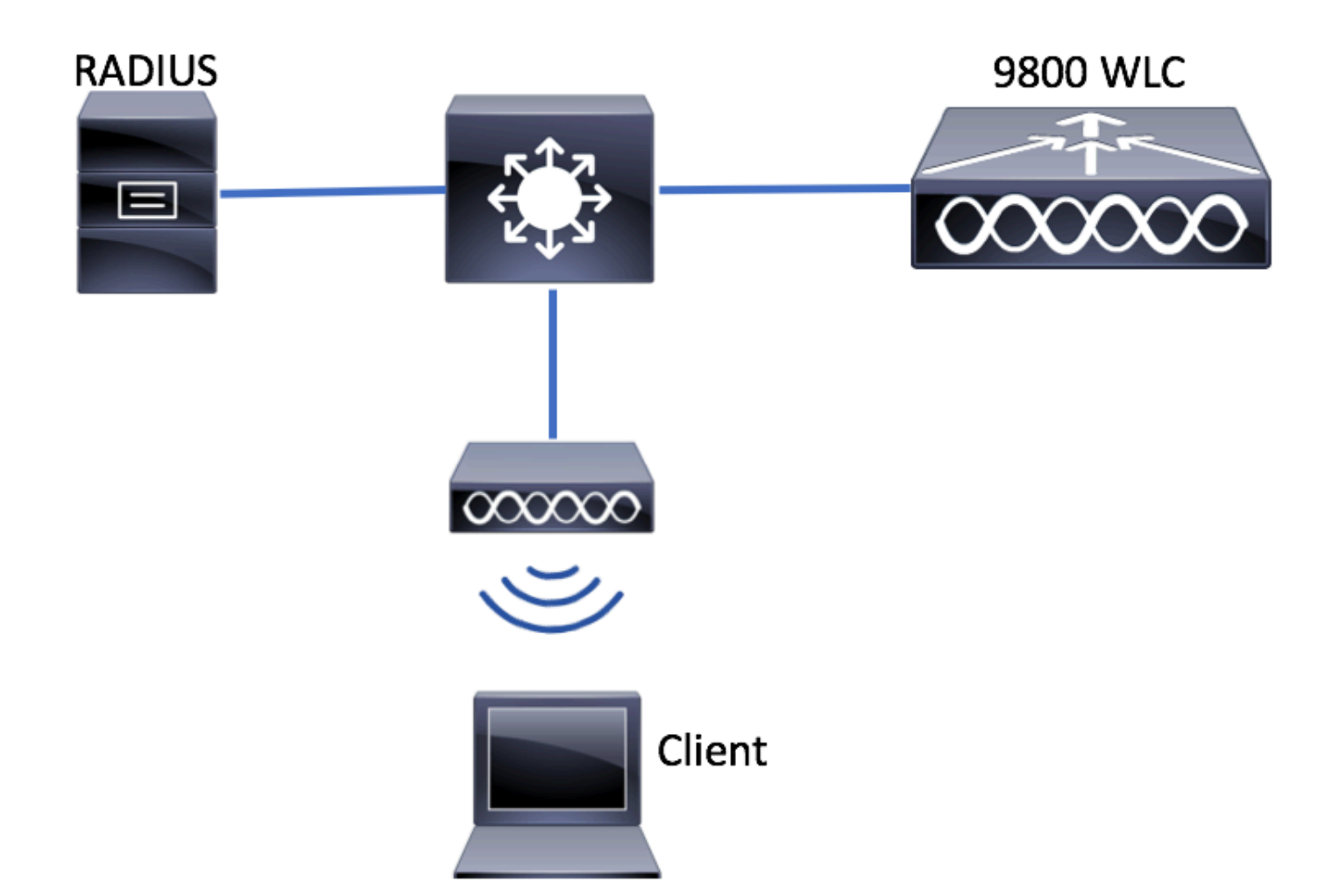

# 組態

# 宣告客戶端VLAN

開始任何配置之前,需要新增所需的VLAN(分配了無線客戶端的VLAN)。

步驟1.導覽至Configuration > Layer2 > VLAN > VLAN > + Add。

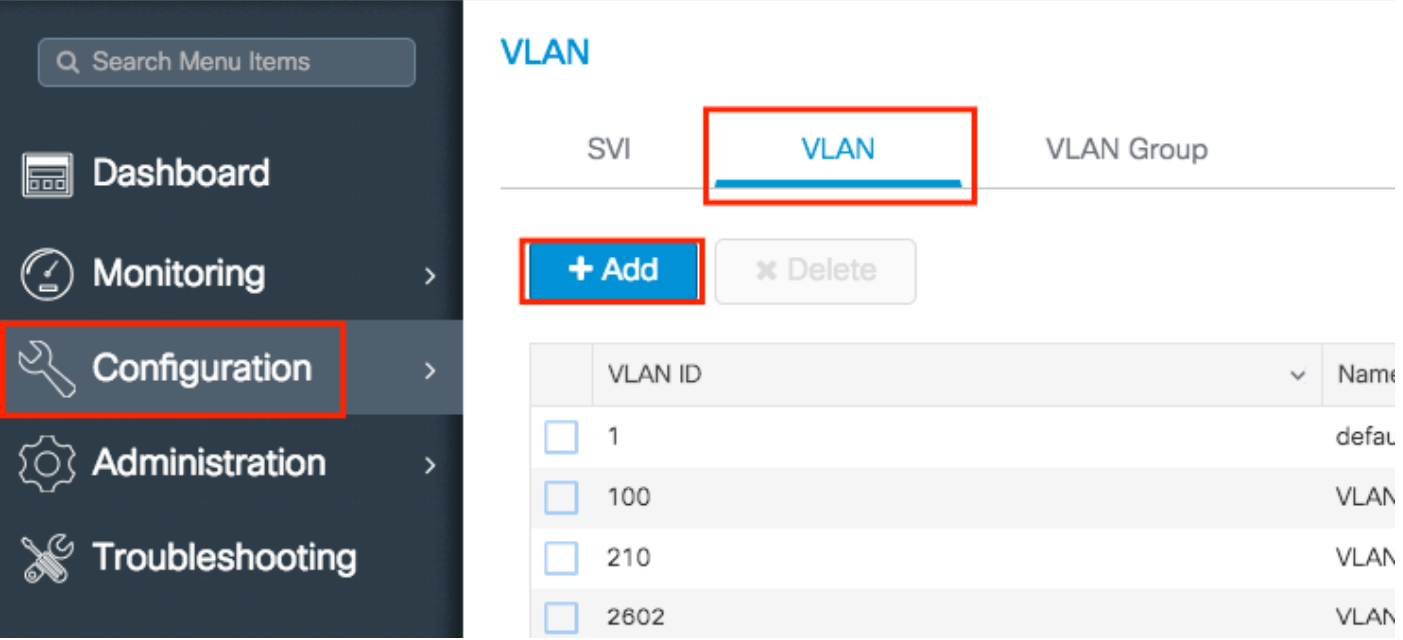

#### 步驟2.輸入所需資訊。

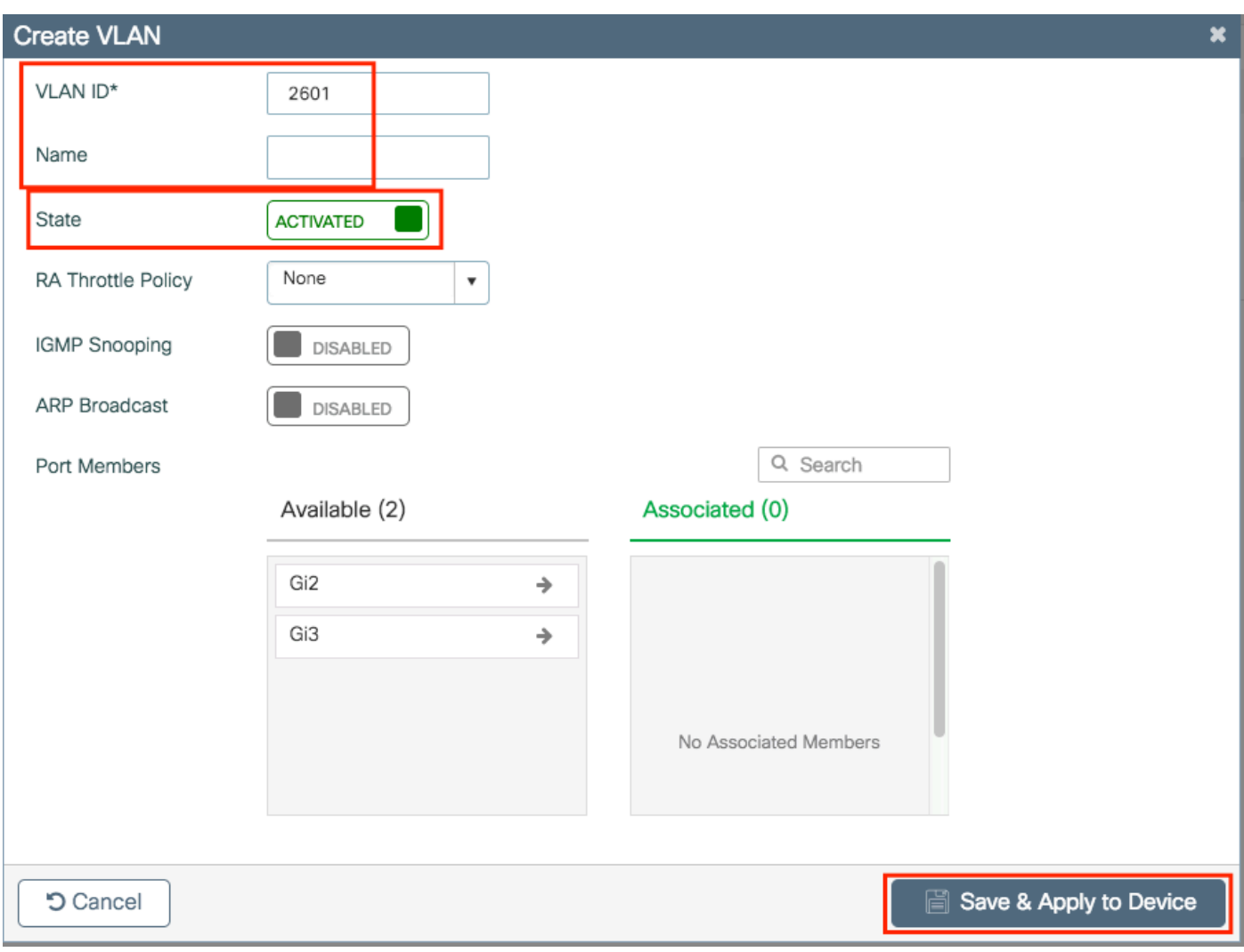

注意:如果不指定名稱,VLAN將自動分配名稱VLANXXXX,其中XXXX是其VLAN ID。

對所有需要的VLAN重複步驟1和2,完成後可以繼續步驟3。

步驟3.驗證資料介面中是否允許VLAN。

如果使用埠通道,請導航到Configuration > Interface > Logical > PortChannel name > General。 如果您看到它被配置為Allowed Vlan = All you are done with the configuration。如果您看到允許的 VLAN = Vlan ID,請新增所需的VLAN,然後點選Update & Apply to Device。

如果未使用埠通道,請導航到Configuration > Interface > Ethernet > Interface Name > General。 如果您看到它被配置為Allowed Vlan = All you are done with the configuration。如果您看到允許的 VLAN = Vlan ID, 請新增所需的VLAN, 然後點選Update & Apply to Device。

無需更改:

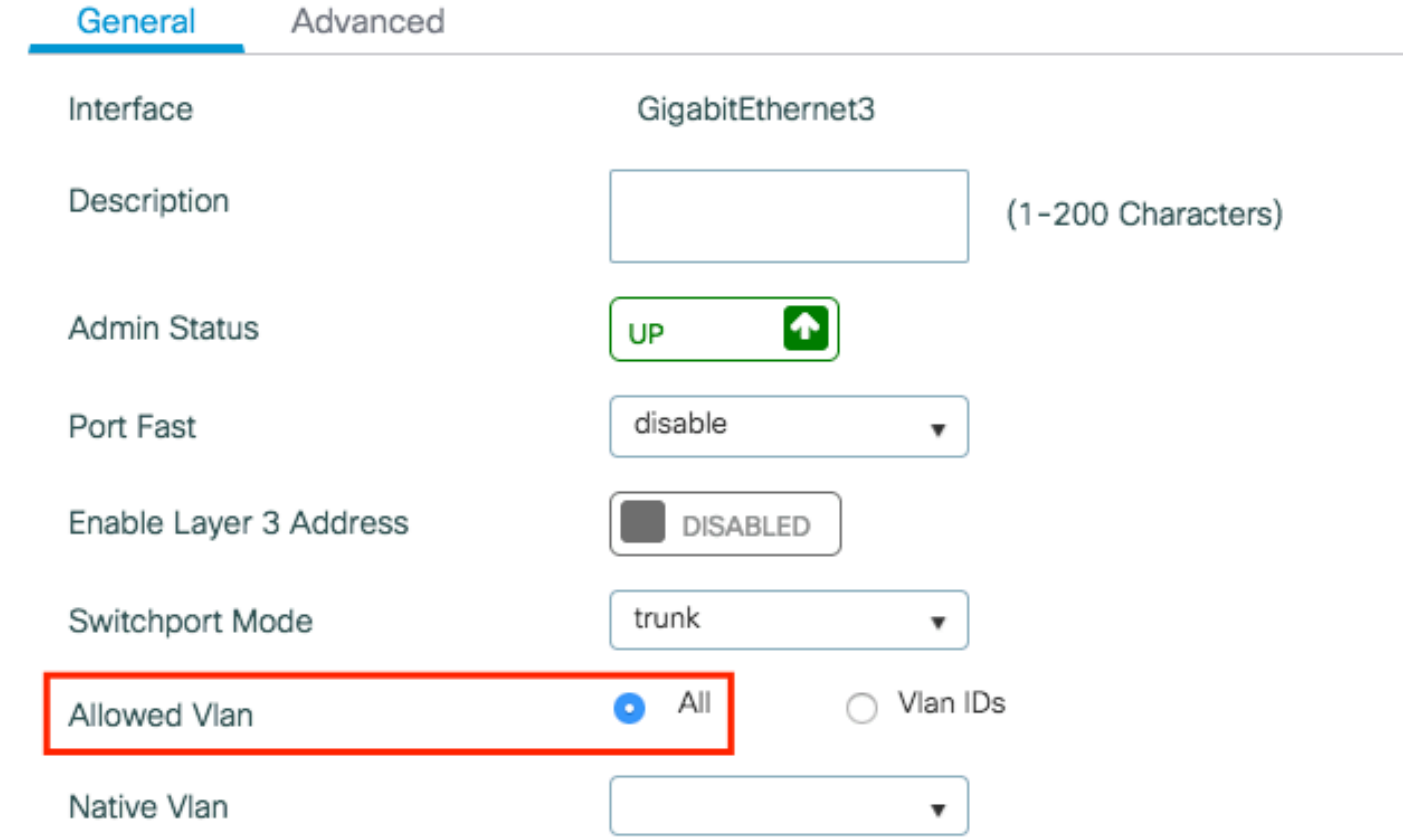

需要新增VLAN ID:

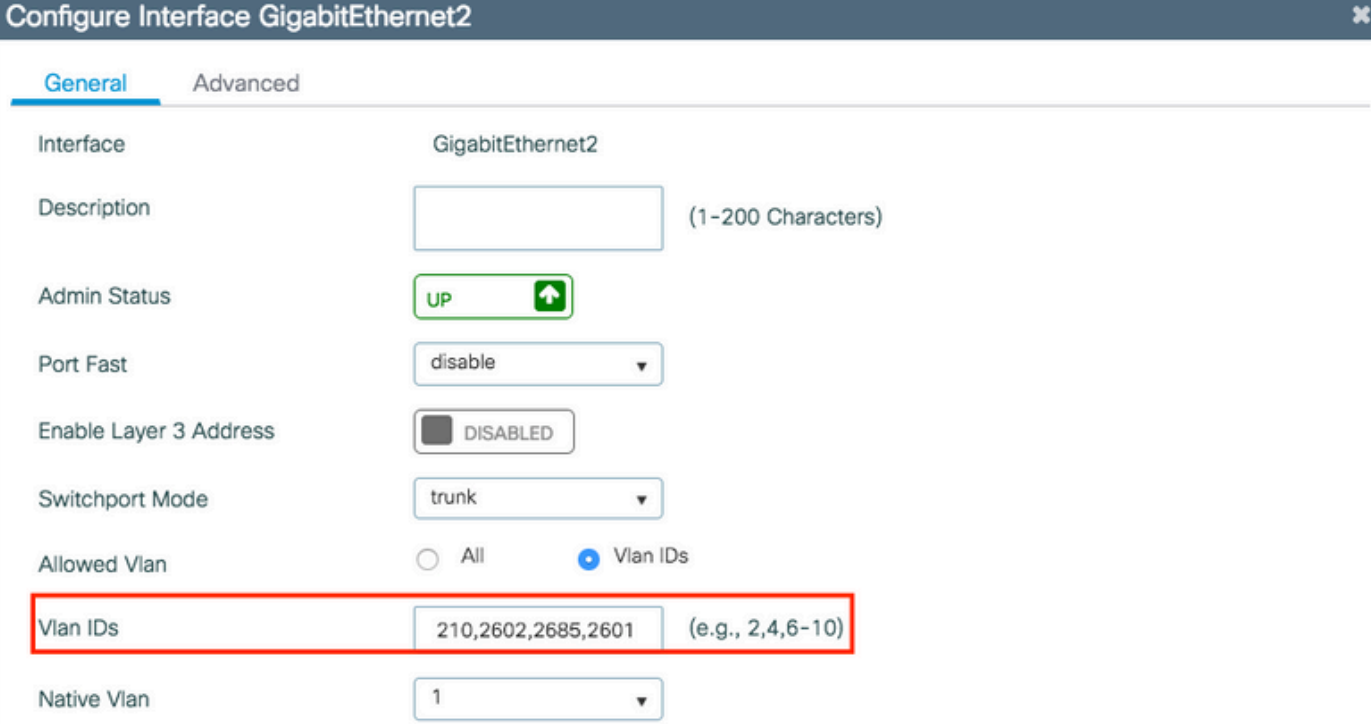

**つ** Cancel

Update & Apply to Device

CLI:

# config t # vlan <vlan-id> # exit

```
# interface <interface-id>
# switchport trunk allowed vlan add <vlan-id>
# end
```
## 基於嚮導的配置 — 建議用於新的9800 WLC部署

對於Catalyst 9800 WLC安裝,您可以使用提供的配置嚮導指導您完成配置過程。

如果您需要在部署中使用RADIUS伺服器,可以先使用AAA嚮導,然後選擇基本或高級無線設定。

如果在部署上不使用RADIUS伺服器,可以直接轉至基本或高級無線設定。

#### AAA嚮導

步驟1.導航到Configuration > Security > AAA > + AAA Wizard。

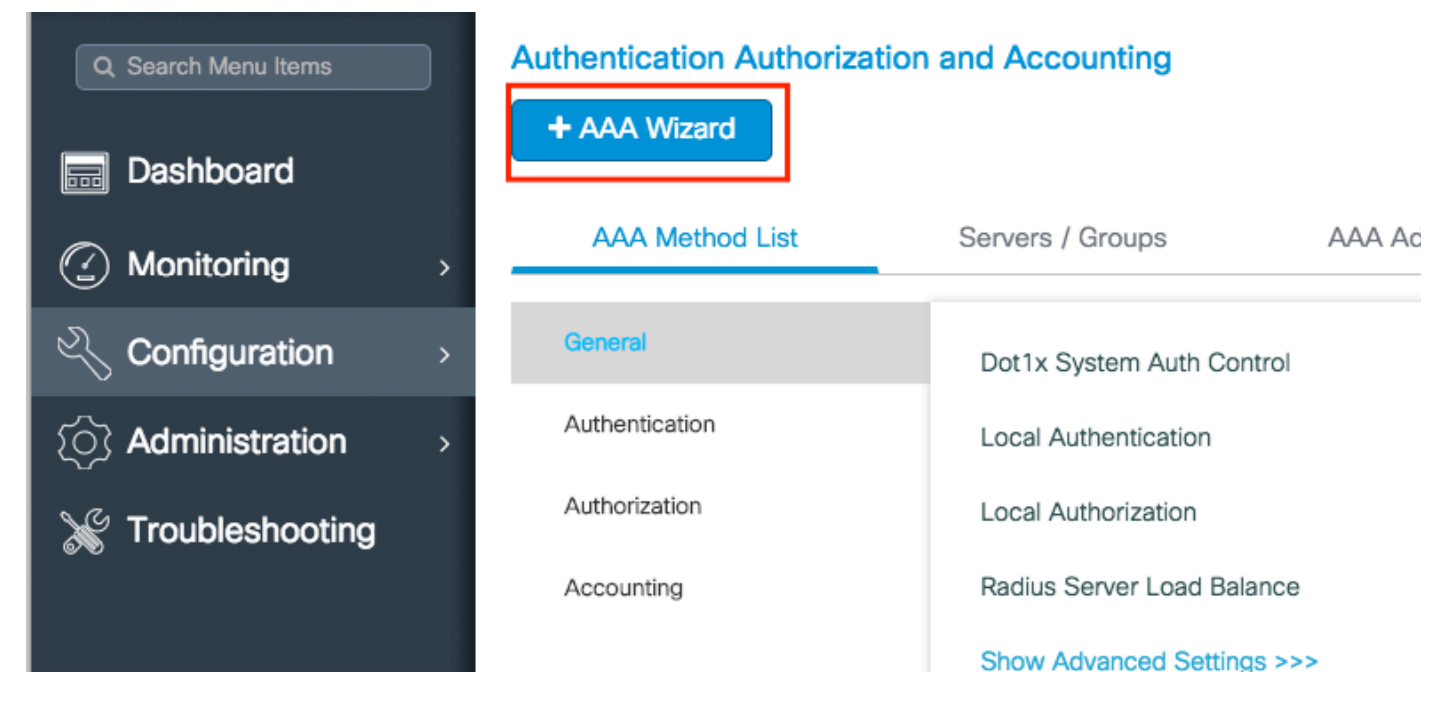

步驟2.啟用所需的伺服器型別,並輸入伺服器名稱(可以是IP地址或任何其他字串)、伺服器IP和 共用金鑰。完成之後,按一下「下一步」。

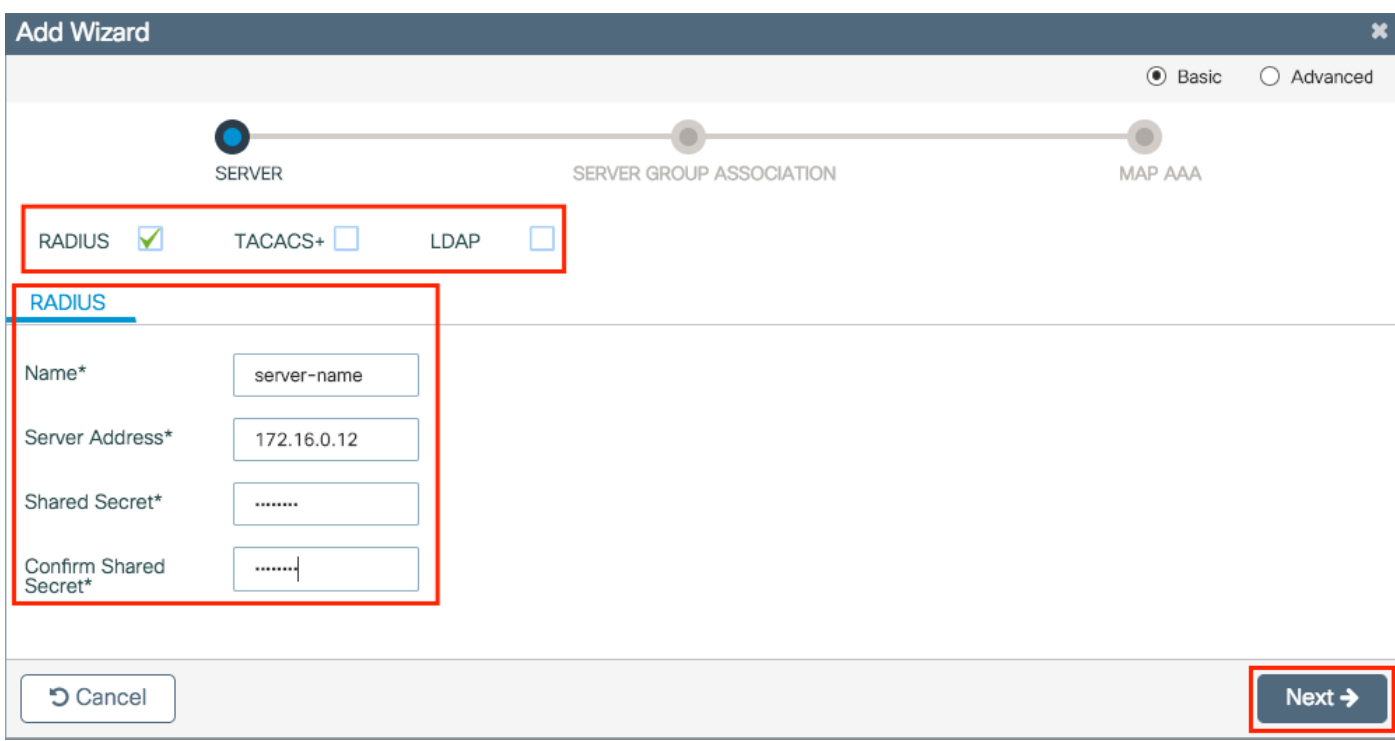

### 步驟3.輸入用於建立伺服器組的資訊。確保將上一步中指定的伺服器新增到已分配的伺服器。

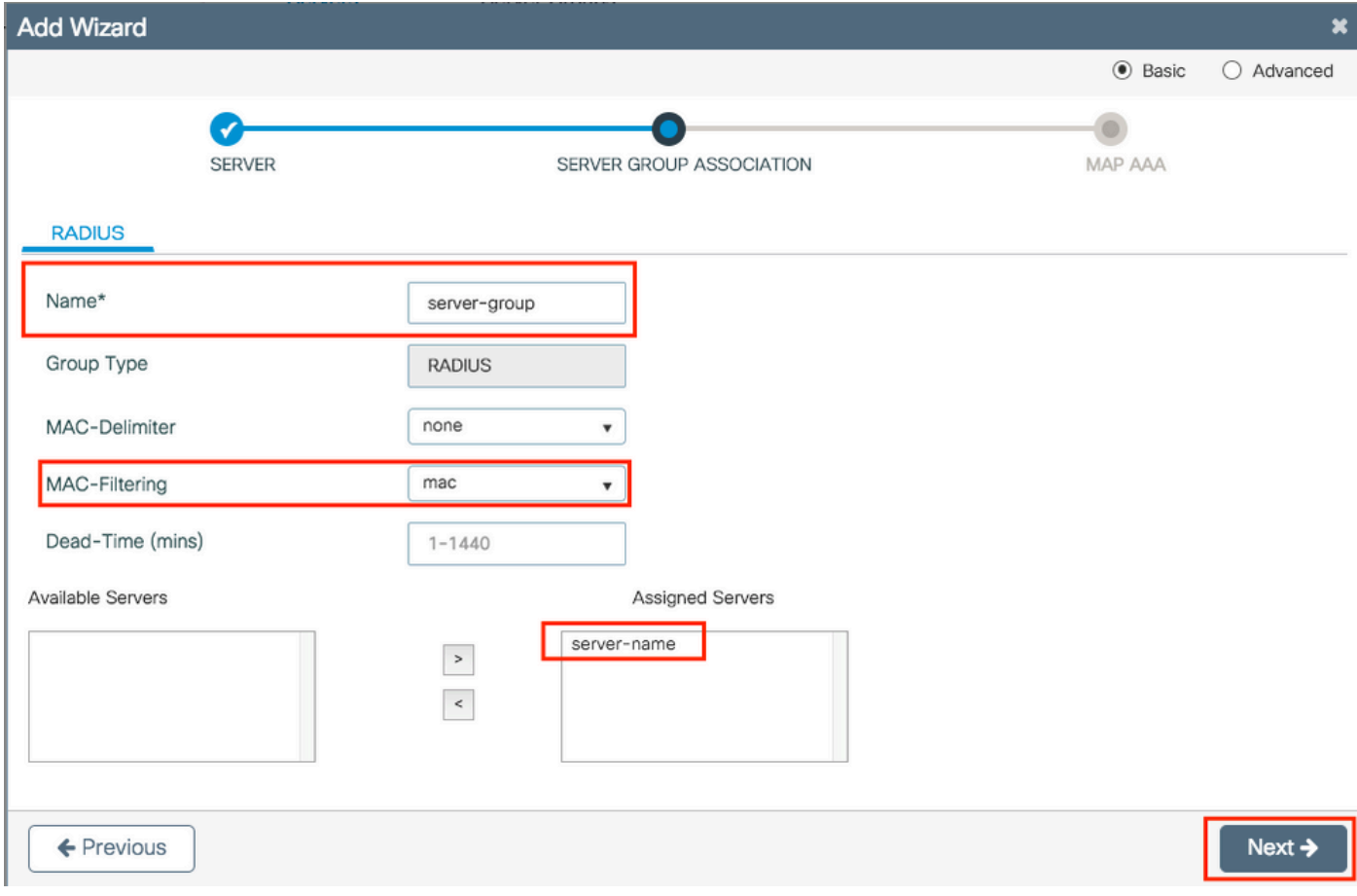

### 步驟4.啟用身份驗證並建立身份驗證方法。

導航到Authentication頁籤並輸入所需資訊,完成後,點選Save & Apply to Device。

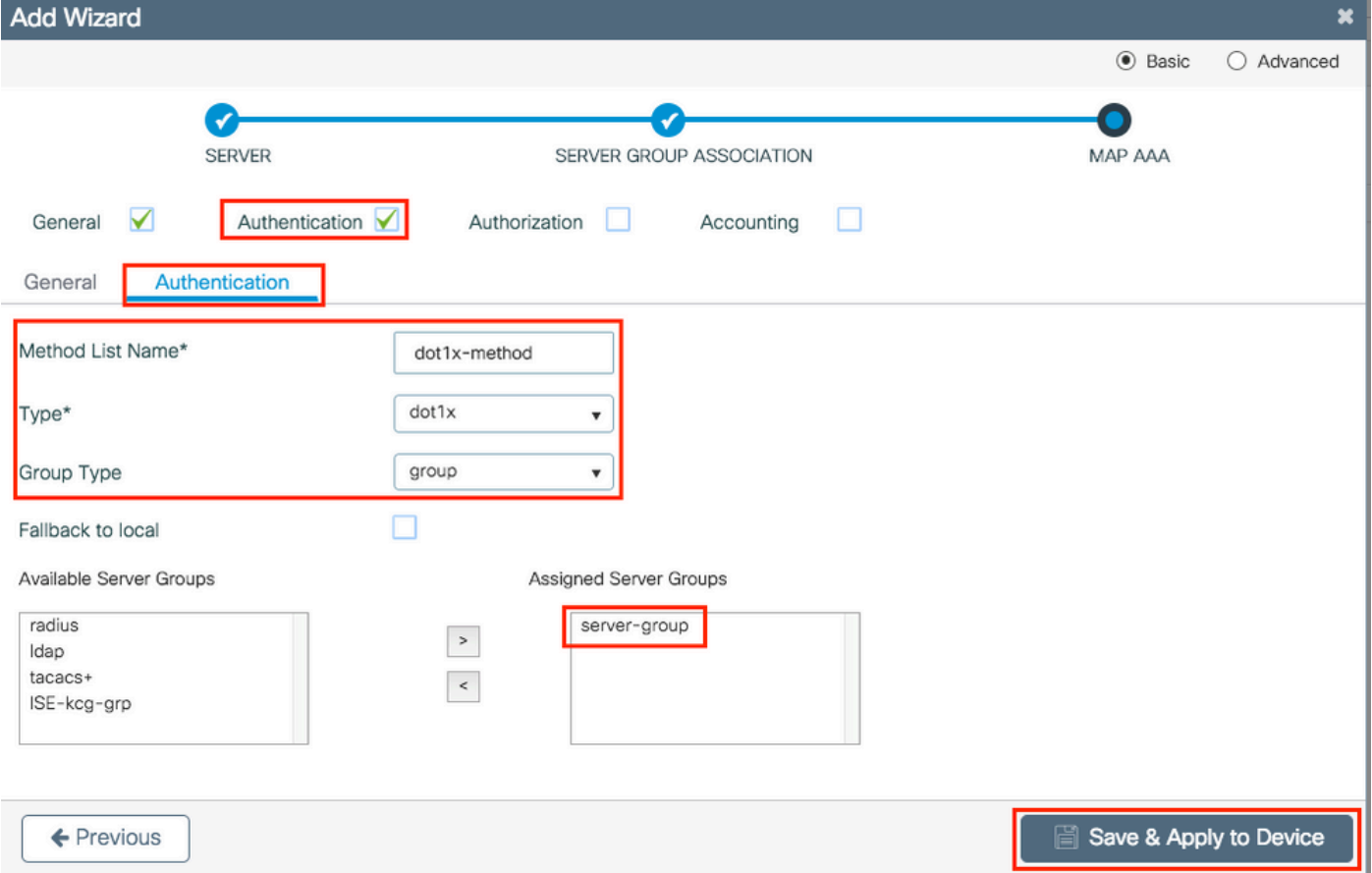

### 基本無線設定

此嚮導將引導您完成基本無線設定。它允許您不費多少力氣對AP功能進行分段。

使用基本無線設定嚮導進行部署的示例。

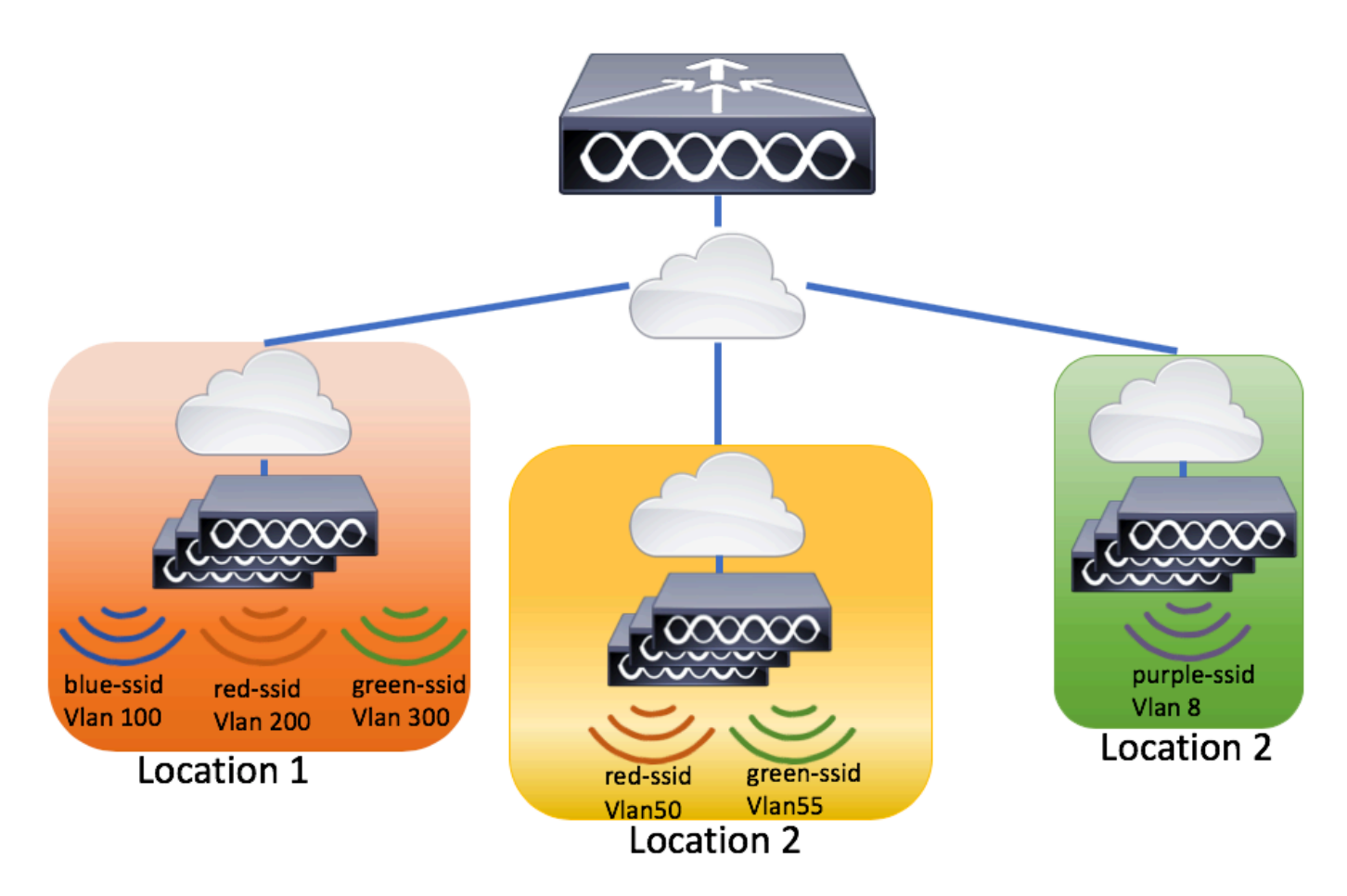

步驟1.建立新位置。

導航至Configuration > Wireless Setup > Basic > +Add。

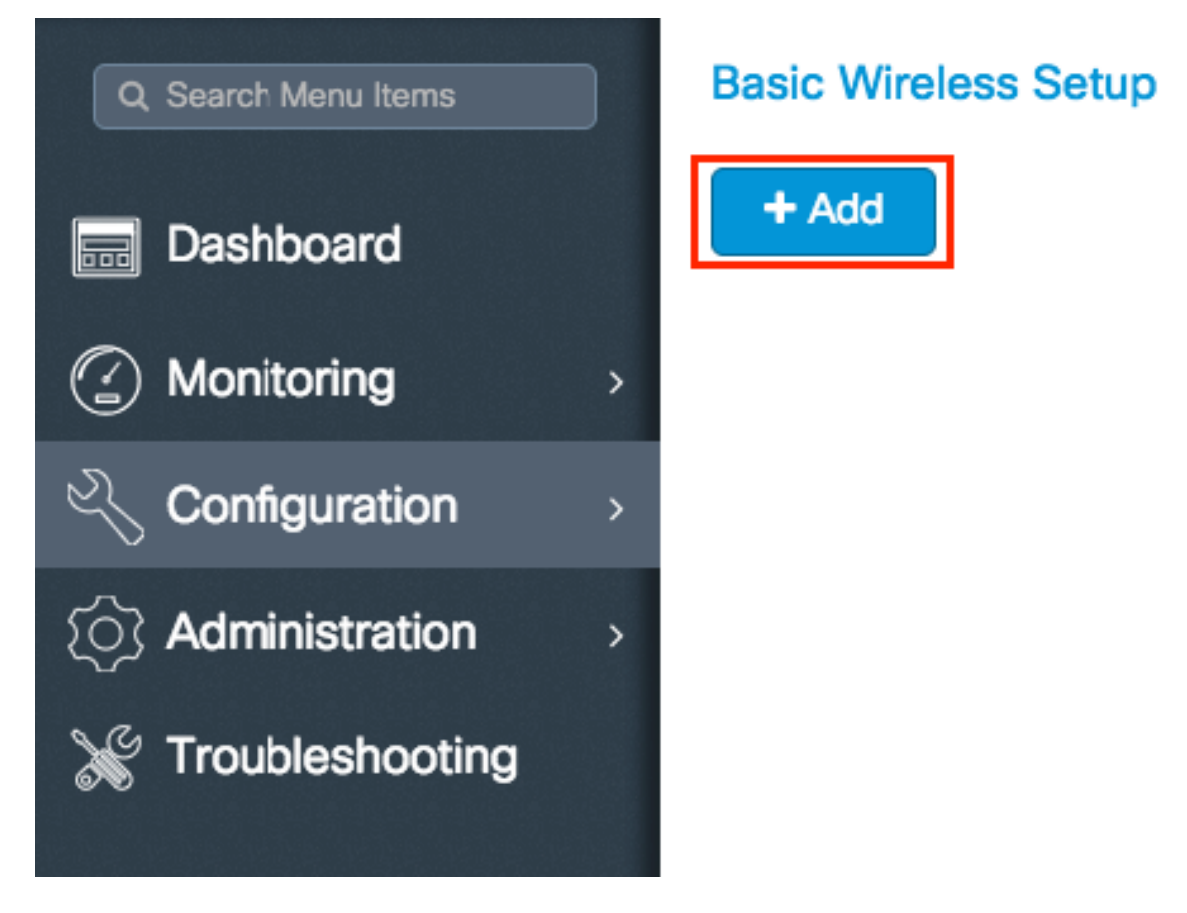

步驟2.在「常規」頁籤上輸入所需資訊。

# **Basic Wireless Setup:**

 $\leftarrow$  Back

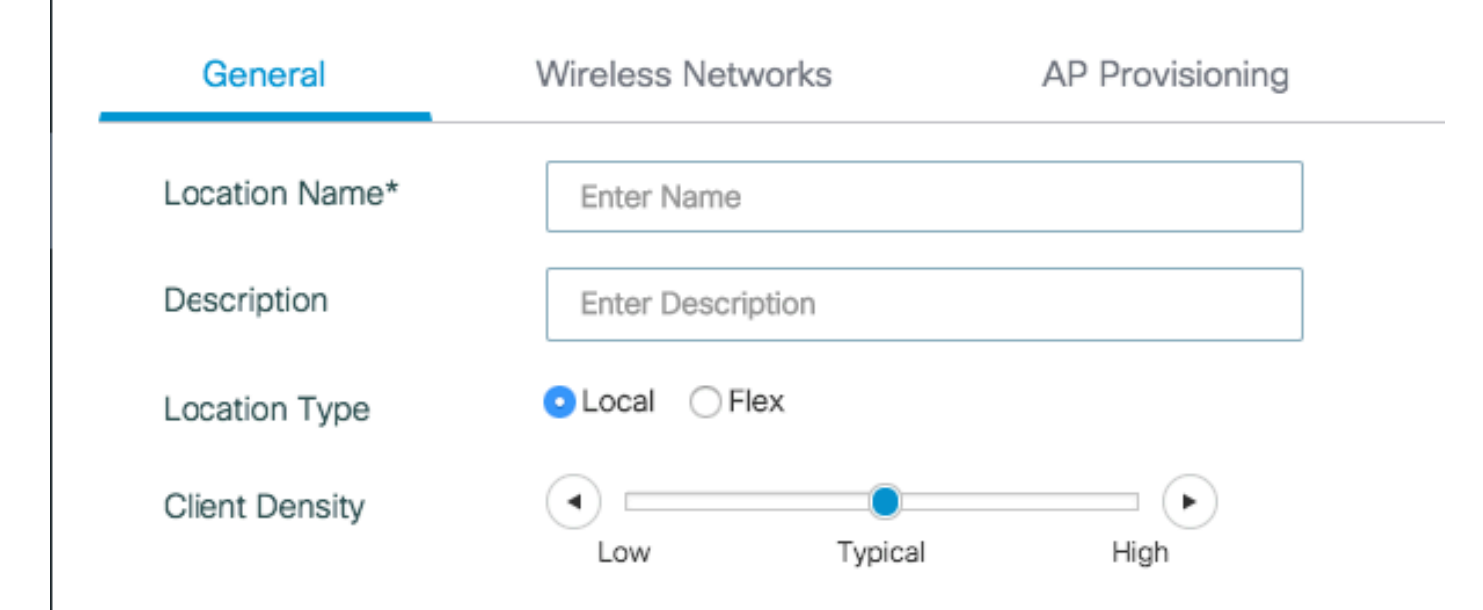

位置名稱=新位置的名稱

說明=位置的可選說明

位置型別=本地(本地模式AP)、Flex(FlexConnect模式AP)

客戶端密度=調整指定客戶端密度的RF配置。

步驟3.新增所需的WLAN。

導航到Wireless Networks (無線網路)頁籤,然後按一下+Add (新增)。

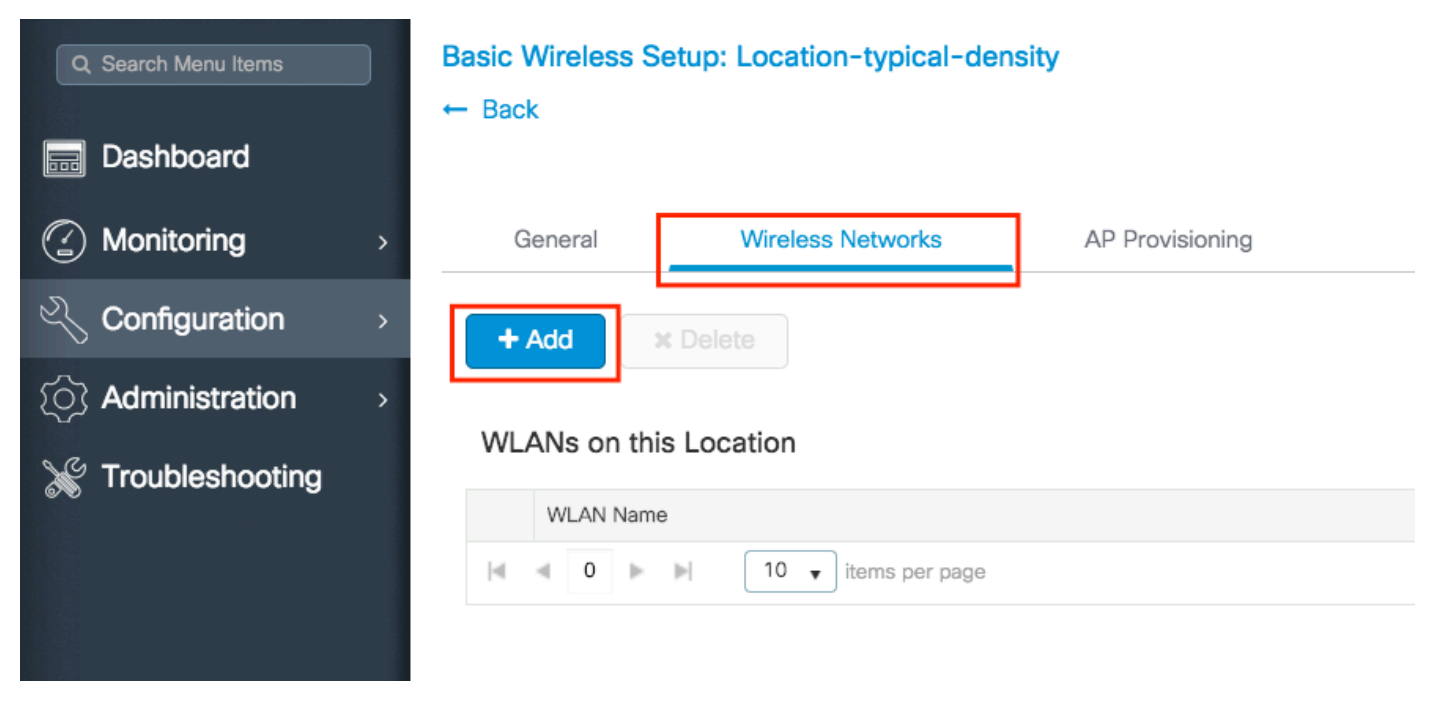

您可以選擇Define new從頭開始建立一個新的WLAN,或從WLAN\*下拉選單中選擇一個已建立的 WLAN。

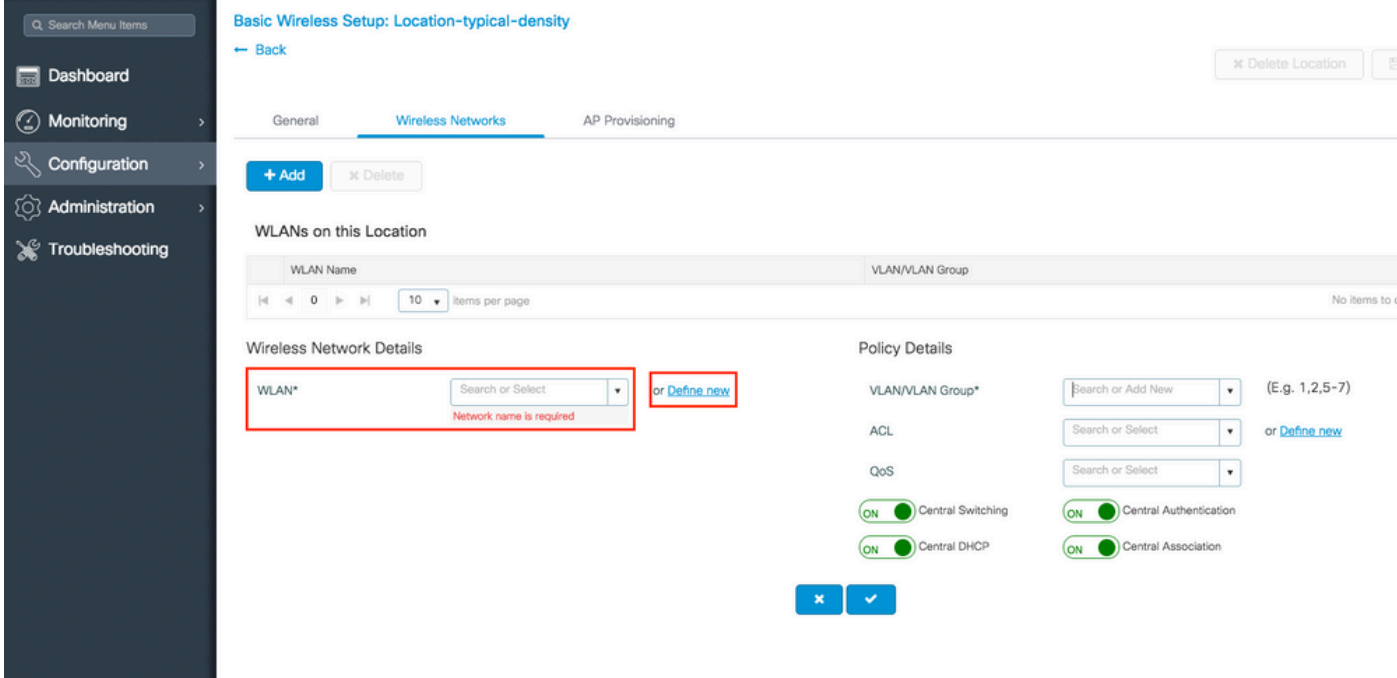

如果您選擇「Define new」,將出現如下所示的選單,您可以在其中選擇SSID名稱、安全型別及其 他SSID相關設定。完成新SSID的配置後,按一下Save & Apply to Device。

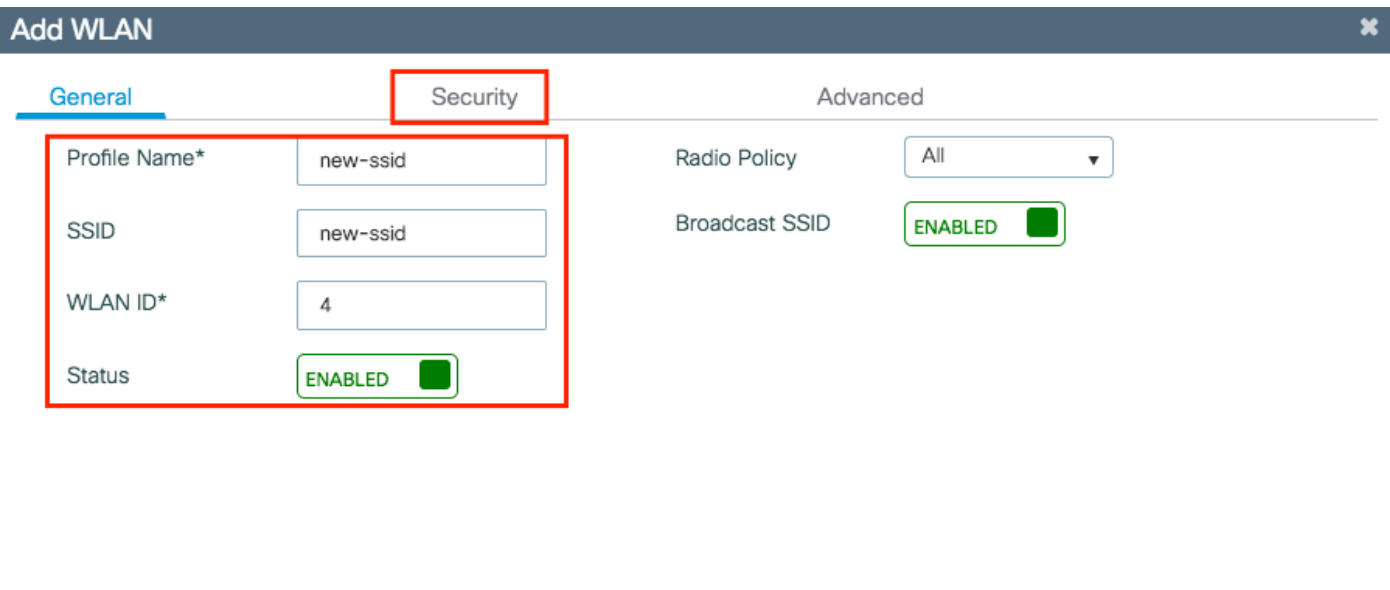

Save & Apply to Device **5** Cancel

# 步驟4.選擇要應用於該SSID的VLAN(以及任何其他配置)。完成後,按一下複選標籤。

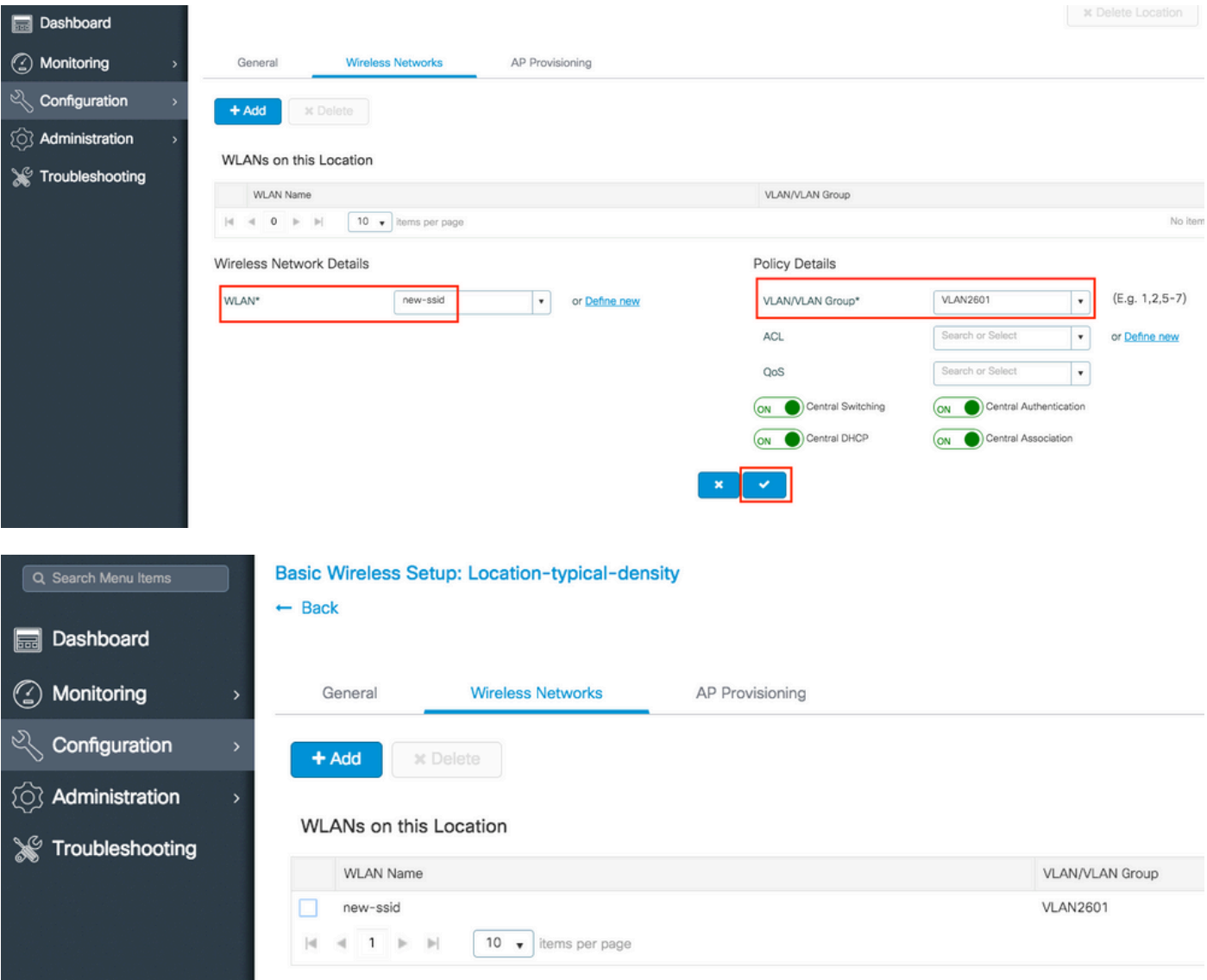

步驟5.將配置分配給所需的AP。

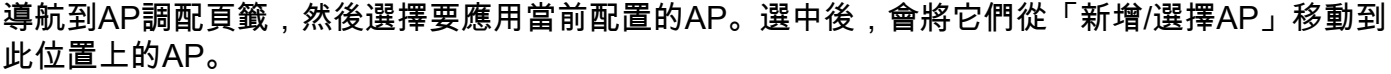

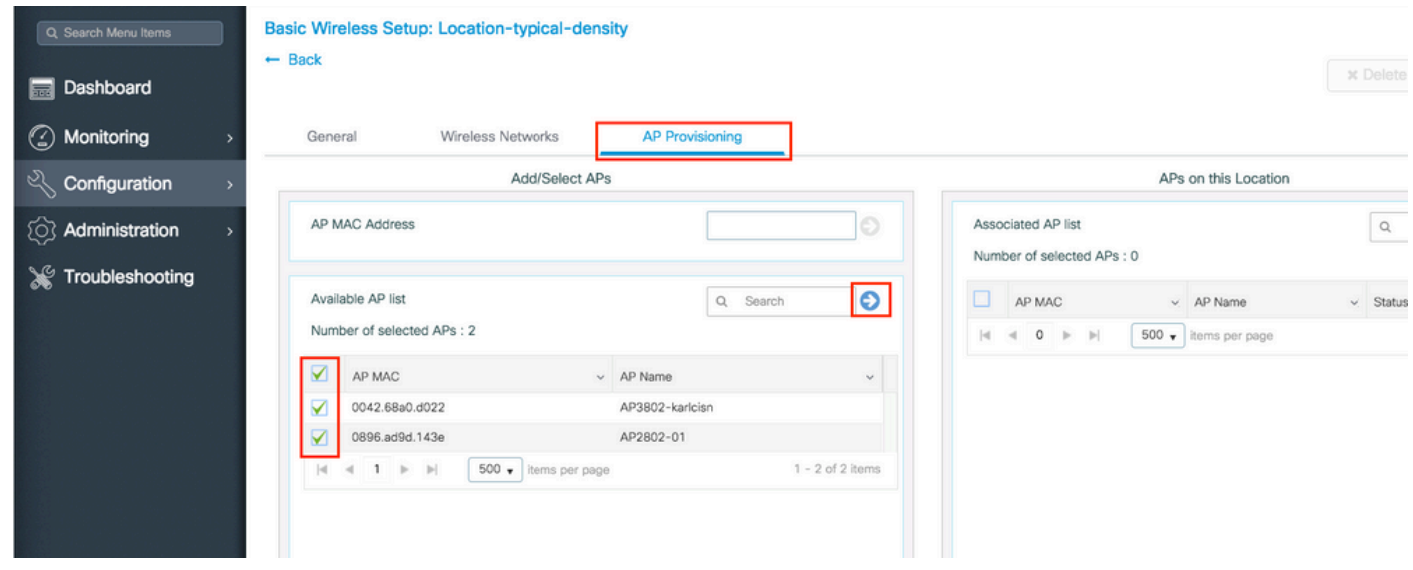

#### 步驟6.要將配置應用到AP,請點選Apply。

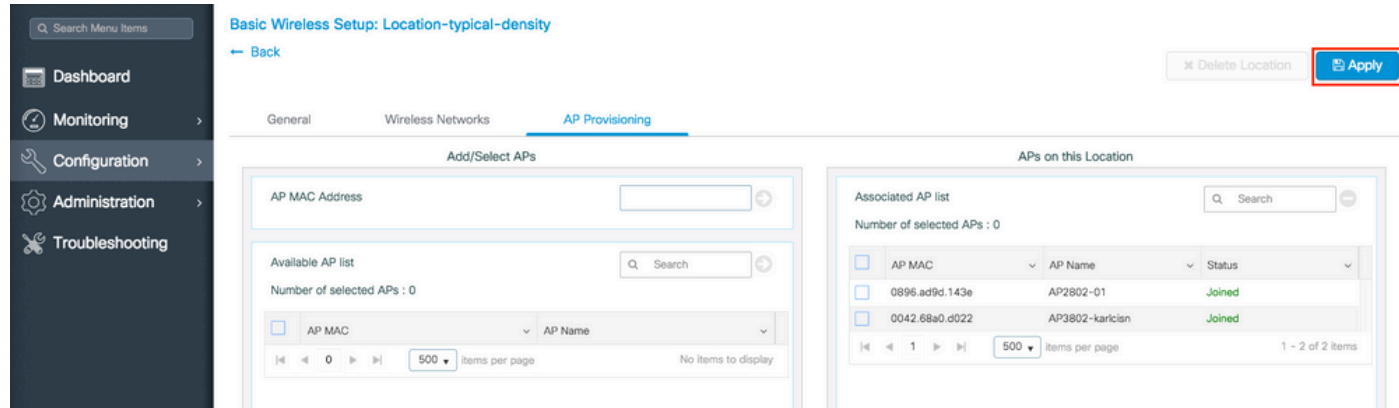

按一下「應用」(Apply)後,您可以看到已建立的新位置。開始時,您會看到0個已加入的AP,因為 將配置應用到AP時,它們會重新啟動與控制器的關聯(它們會重新啟動CAPWAP隧道)。

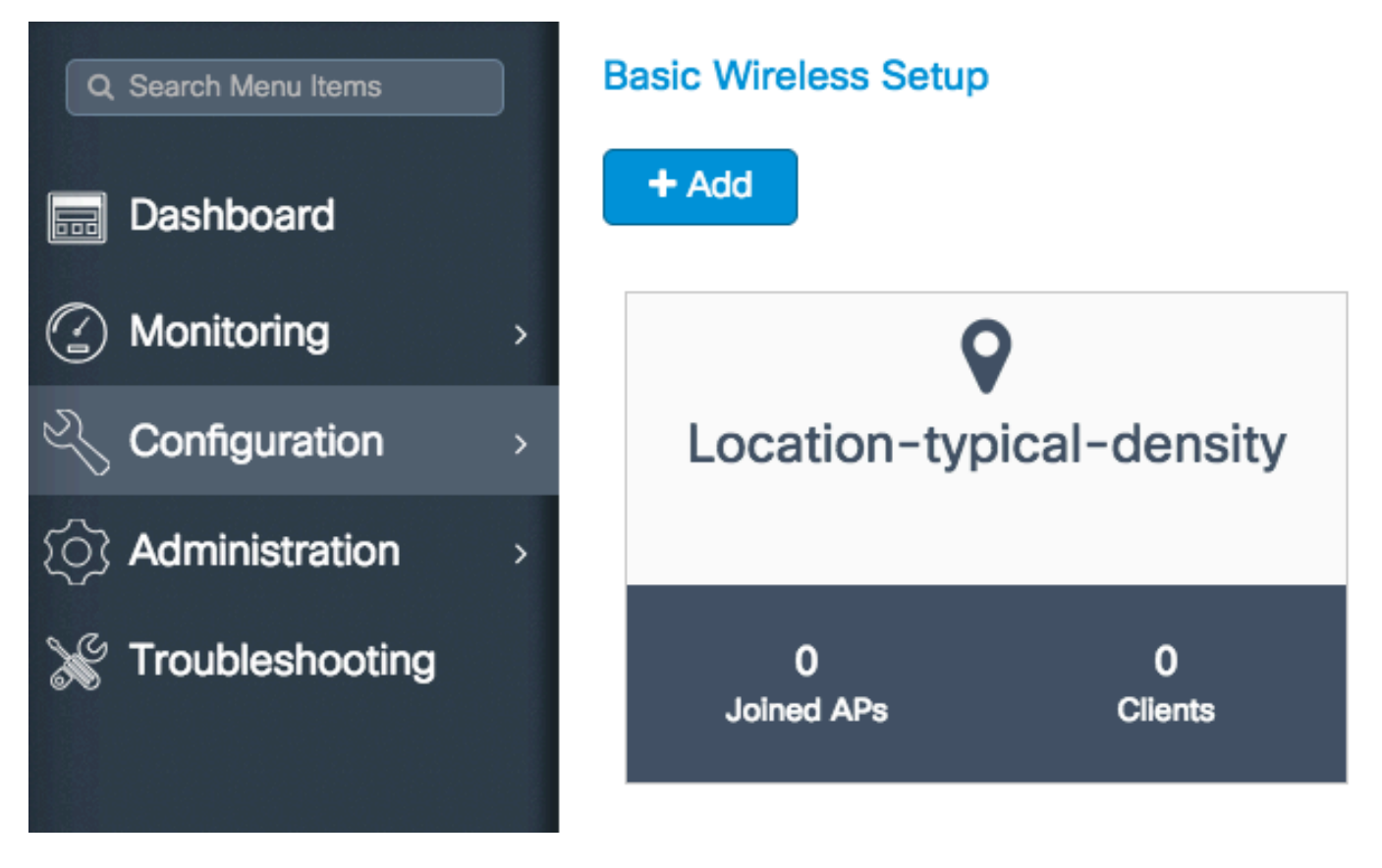

對此9800 WLC服務的所有位置重複上述所有步驟。

如果您需要向已建立的位置新增更多AP或WLAN,可以點選該位置並導航到相關頁籤進行所需的更 改。

#### 高級無線設定

此嚮導將引導您完成高級無線設定。它允許您對AP功能進行更詳細的劃分。

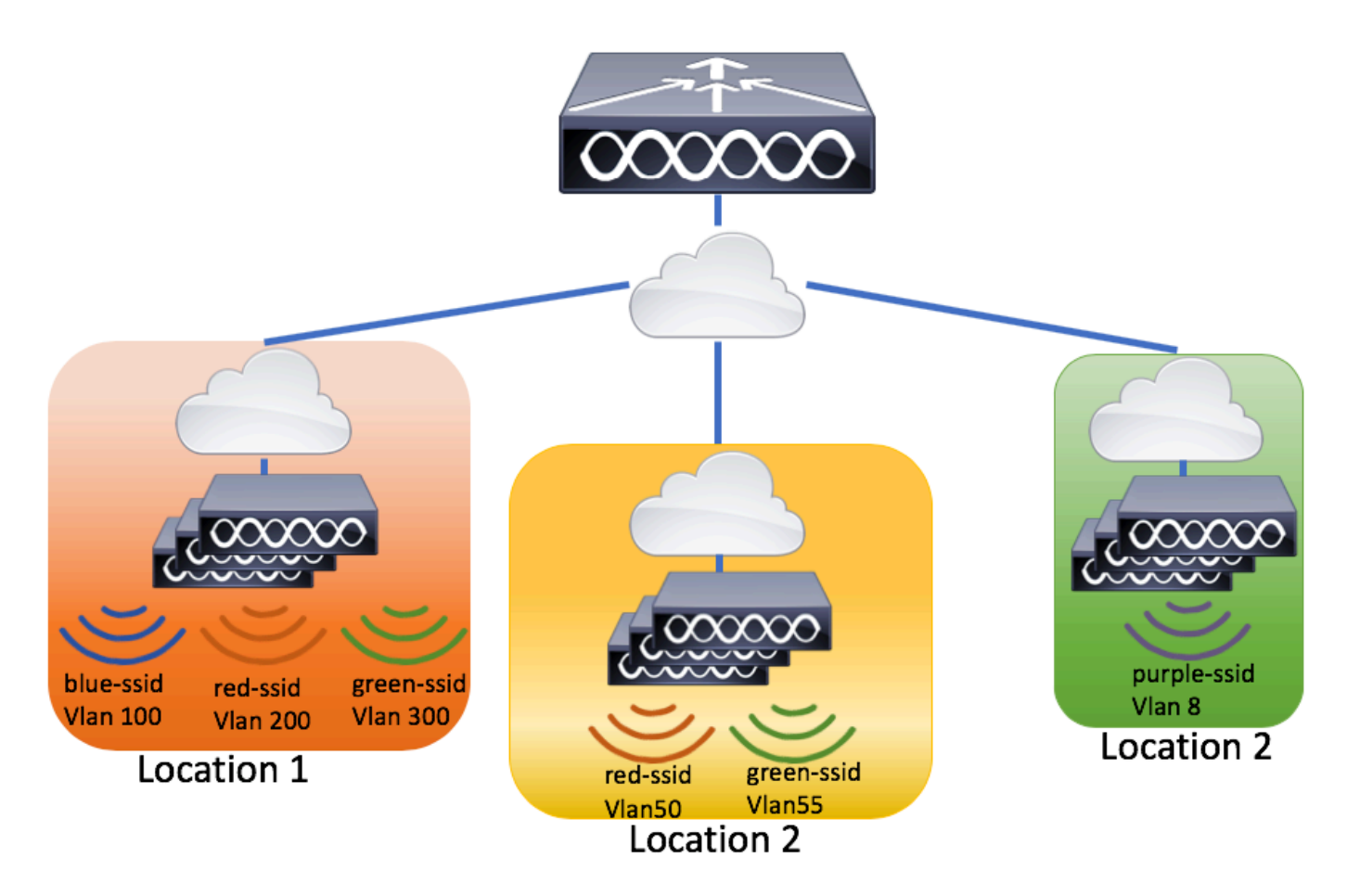

步驟1.啟動高級無線設定。

導航至Configuration > Wireless Setup > Advanced > Start Now

#### 關於此翻譯

思科已使用電腦和人工技術翻譯本文件,讓全世界的使用者能夠以自己的語言理解支援內容。請注 意,即使是最佳機器翻譯,也不如專業譯者翻譯的內容準確。Cisco Systems, Inc. 對這些翻譯的準 確度概不負責,並建議一律查看原始英文文件(提供連結)。